## **Perubahan Pengurus**

Untuk dapat mengakses Aplikasi Partai Politik AHU Online, buka URL <http://parpol.ahu.go.id/> pada browser anda. Maka akan muncul tampilan seperti gambar dibawah ini :

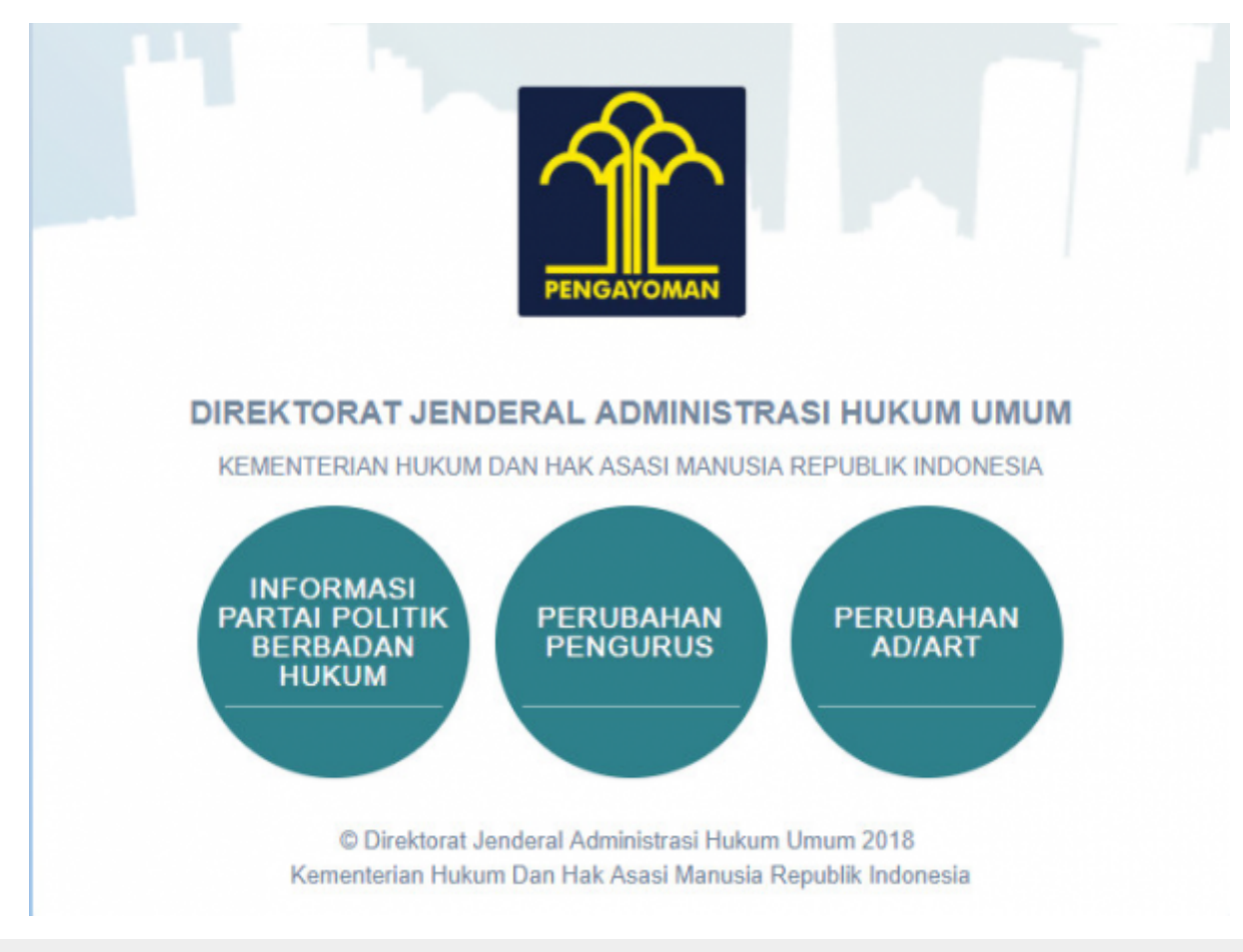

Gambar 1. Tampilan Awal

Pada halaman depan diatas, terdapat 3 menu aplikasi Partai Politik yang dapat diakses, yaitu:

- 1. Informasi Partai Politik Berbadan Hukum
- 2. Perubahan Pengurus
- 3. Perubahan AD/ART

## **REGISTRASI DAN PERUBAHAN PENGURUS**

Untuk dapat mengakses Perubahan Pengurus, pengguna harus melakukan registrasi akun dan Login terlebih dahulu. Langkah - langkahnya seperti berikut :

From: <http://panduan.ahu.go.id/>- **AHU ONLINE**

 $\pmb{\times}$ Permanent link: **[http://panduan.ahu.go.id/doku.php?id=lihat\\_perubahan\\_pengurus&rev=1531384815](http://panduan.ahu.go.id/doku.php?id=lihat_perubahan_pengurus&rev=1531384815)**

Last update: **2018/07/12 09:40**